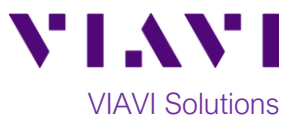

## Quick Card

## **FiberChek Probe Fiber Microscope Syncing to StrataSync™ using FiberChekPRO PC software**

This quick card describes how to synchronize the FiberChek Probe Fiber Microscope to the StrataSync cloudbased Asset Management System using VIAVI FiberChekPRO™ software.

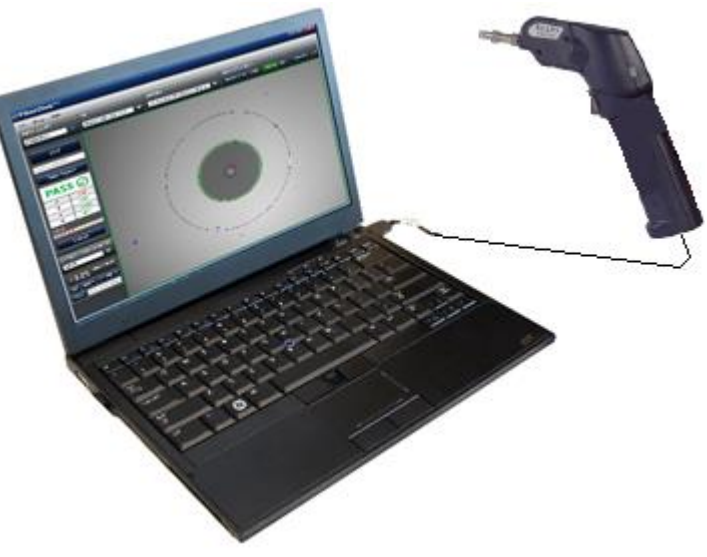

*Figure 1: Equipment Requirements*

**The following information is required to complete the procedure:**

• StrataSync Username

**Equipment Requirements:**

• USB to Mini USB cable

• FiberChek Probe Fiber Inspection Microscope

• FiberChekPRO Software version 2.1 or greater (download at [http://fcpro.updatemyunit.net/\)](http://fcpro.updatemyunit.net/)

• Personal Computer (PC) or Laptop

• StrataSync Password

## **Firmware Update Instructions:**

- 1. Connect the FiberChek Probe Mini USB Connector to a USB port on your laptop or PC using a USB to Mini USB cable.
- 2. Click the FiberChekPRO icon <sup>O FiberChekPRO</sup> in the Windows<sup>®</sup> Start menu on your PC or laptop to launch FiberChekPRO.
- 3. The **FiberChekPRO** software will identify the connected FiberChek device. If new firmware is available, a window will be displayed with instructions to perform the update. Press the **OK** button.

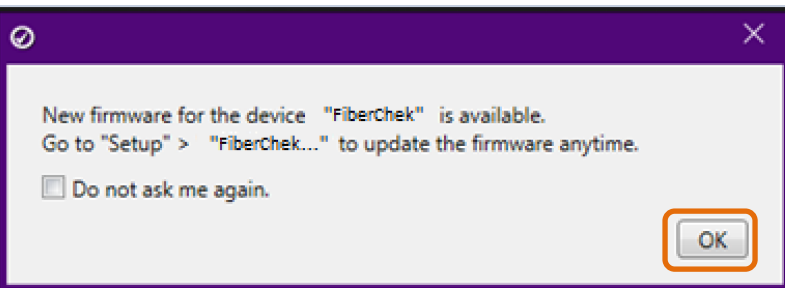

*Figure 2: New firmware prompt.*

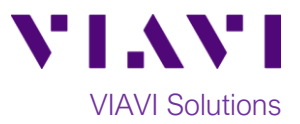

4. Test at least one fiber and save the report to your hard drive.

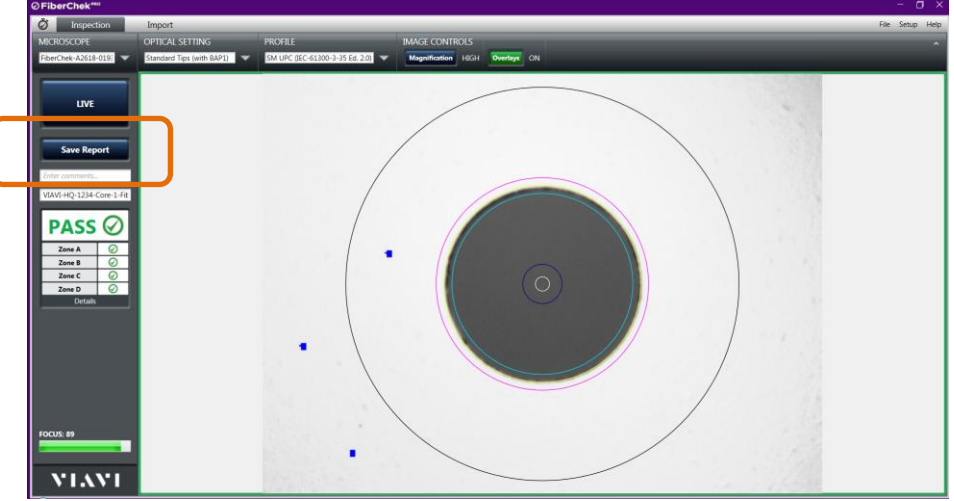

*Figure 3: Save Report*

5. Click the **"Setup"** option in the upper right corner of the screen and select the first option, **FiberChekPRO Setup…**

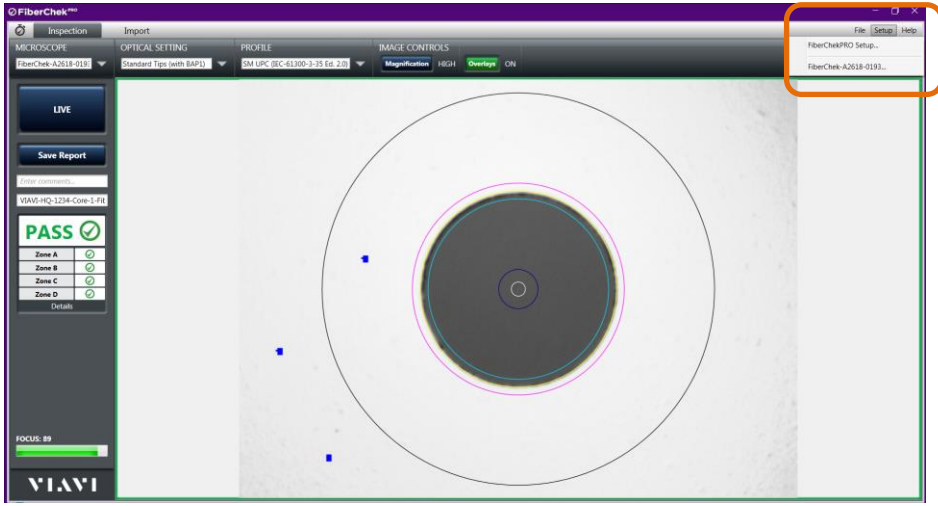

*Figure 4: FiberChekPRO Setup menu*

6. The **FBP-FiberChek Setup screen** will be displayed. Select the **StrataSync** category from the setup menu and click on the **"Log in"** button.

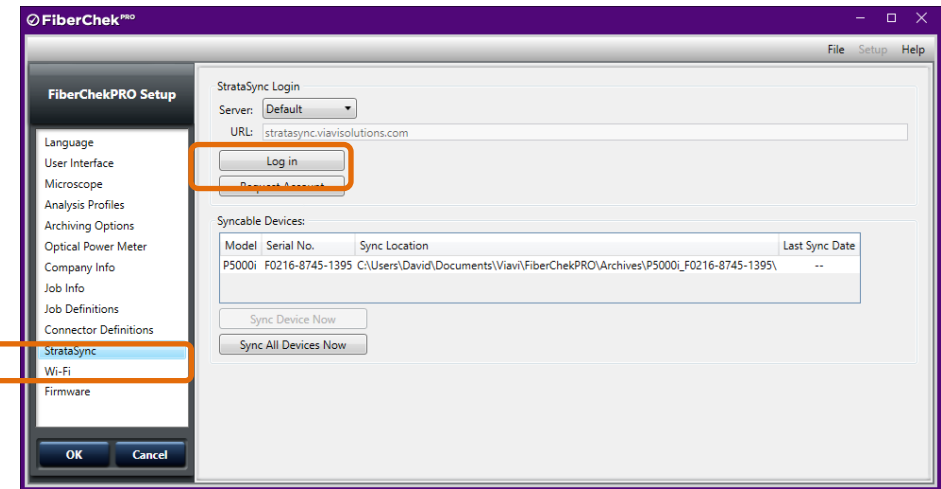

*Figure 5: FiberChekPRO Setup*

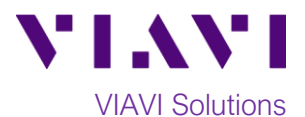

7. Enter your **Username** and **Password** and click on the "**Sign In**" button to Sign In to StrataSync.

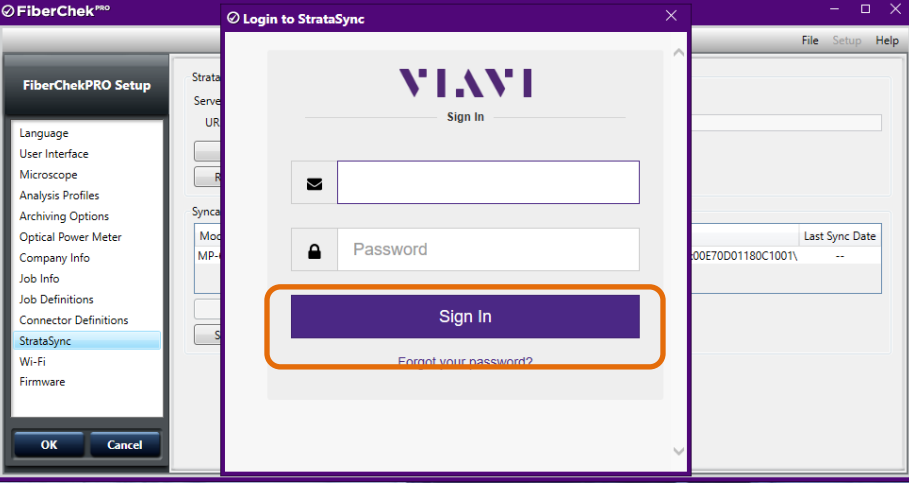

*Figure 6: Sign In*

8. Click on the "**Sync All Devices Now**" button to upload the test reports to Stratasync.

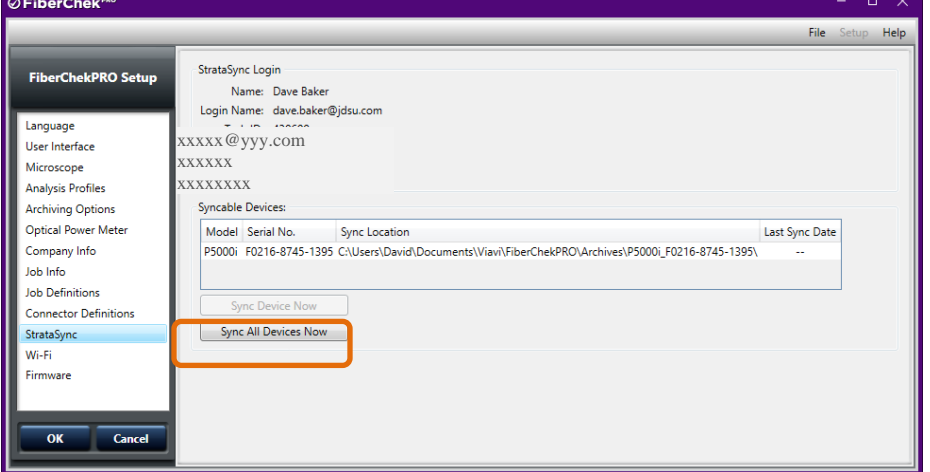

*Figure 7: Sync All Devices Now.*

9. Click **OK** to acknowledge the Sync.

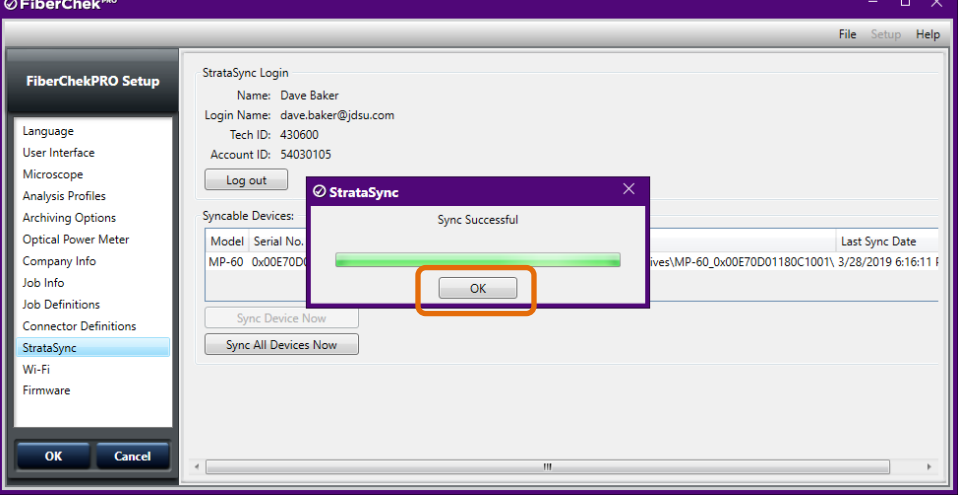

*Figure 8: Sync Successful*

Contact Us +1 844 GO VIAVI (+1 844 468 4284) To reach the VIAVI office nearest you, visit viavisolutions.com/contacts.

© 2020 VIAVI Solutions Inc. Product specifications and descriptions in this document are subject to change without notice.